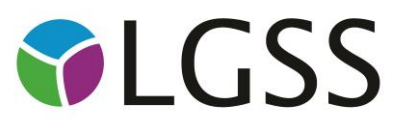

# Removing Pop-up Blockers

#### Introduction

All internet browsers have Pop-up Blockers installed and active to ensure that the end user doesn't get any unwanted pop-ups when browsing through the internet. This function is there for security and convenience.

So that courses on the Online Learning Centre are accessible and will open when clicked, the browser needs to be adjusted.

#### Top 4 browsers in use

- Internet Explorer / Microsoft Edge
- Mozilla Firefox
- Google Chrome
- Safari

# Internet Explorer

Steps to disable the pop-up blocker

- 1. Open internet explorer
- 2. Click on 'tools' at the top left of the screen
- 3. Move down the menu and hold the cursor over the 'Pop-up blocker' option
- 4. From the new sub-menu click on 'turn off pop-up blocker'
- 5. Now click on course name again and the course should open.

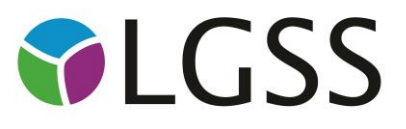

## Microsoft Edge

Steps to disable the pop-up blocker

- 1. Click on the 'More actions' (**…**) button and select 'settings'
- 2. Scroll down the list to select 'View advanced settings' and turn 'Block pop-ups' to 'On'.

## Mozilla Firefox

Steps to disable the pop-up blocker

- 1. Click on Tools at the top left hand corner of the screen
- 2. Click on 'Options' from the dropdown list
- 3. A new window will appear, Click on ' Content' from the icons across the top
- 4. You will now see a button called 'Exceptions' to the right of block pop-up windows
- 5. Click on this button
- 6. A new window will open and you have the ability to type in the top field
- 7. Type [www.learningpool.com i](http://www.learningpool.com/)nto this field and click 'Allow'
- 8. You will now see that the address moves to the box below
- 9. Click on 'Close' and then on 'Ok'
- 10. Now try to open the course again

## Google Chrome

Steps to disable the pop-up blocker

- 1. Open a Google Chrome page
- 2. Click on the three lines icon at the top right hand corner
- 3. Choose 'Settings from the dropdown
- 4. Next a new window will open, scroll down to and click 'show advanced settings'

#### *For the public sector*

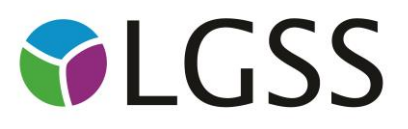

- 5. Under 'Privacy' click on the 'content settings' button
- 6. A new window will open, Scroll down to Pop-ups
- 7. Next click on the 'Manage exceptions' Button
- 8. A new window will open, Click on the 'Add' button at the bottom left
- 9. Another new window will open, Type [www.learningpool.com in](http://www.learningpool.com/)to the Hostname pattern field
- 10. Make sure the action below this is set to allow and click ok
- 11. Next click close, close, close and try to open the course again

## Safari

Steps to disable the pop-up blocker

- 1. Open a safari browser window
- 2. In the top left window, click Safari
- 3. From the menu, click on 'Preferences'
- 4. A new window will open, Click on the 'Security' Icon
- 5. Next look down the options and under 'web content' un-tick the 'block pop-up windows'
- 6. Click on the 'X' at the top right hand corner and close the window
- 7. Now try to open the course again